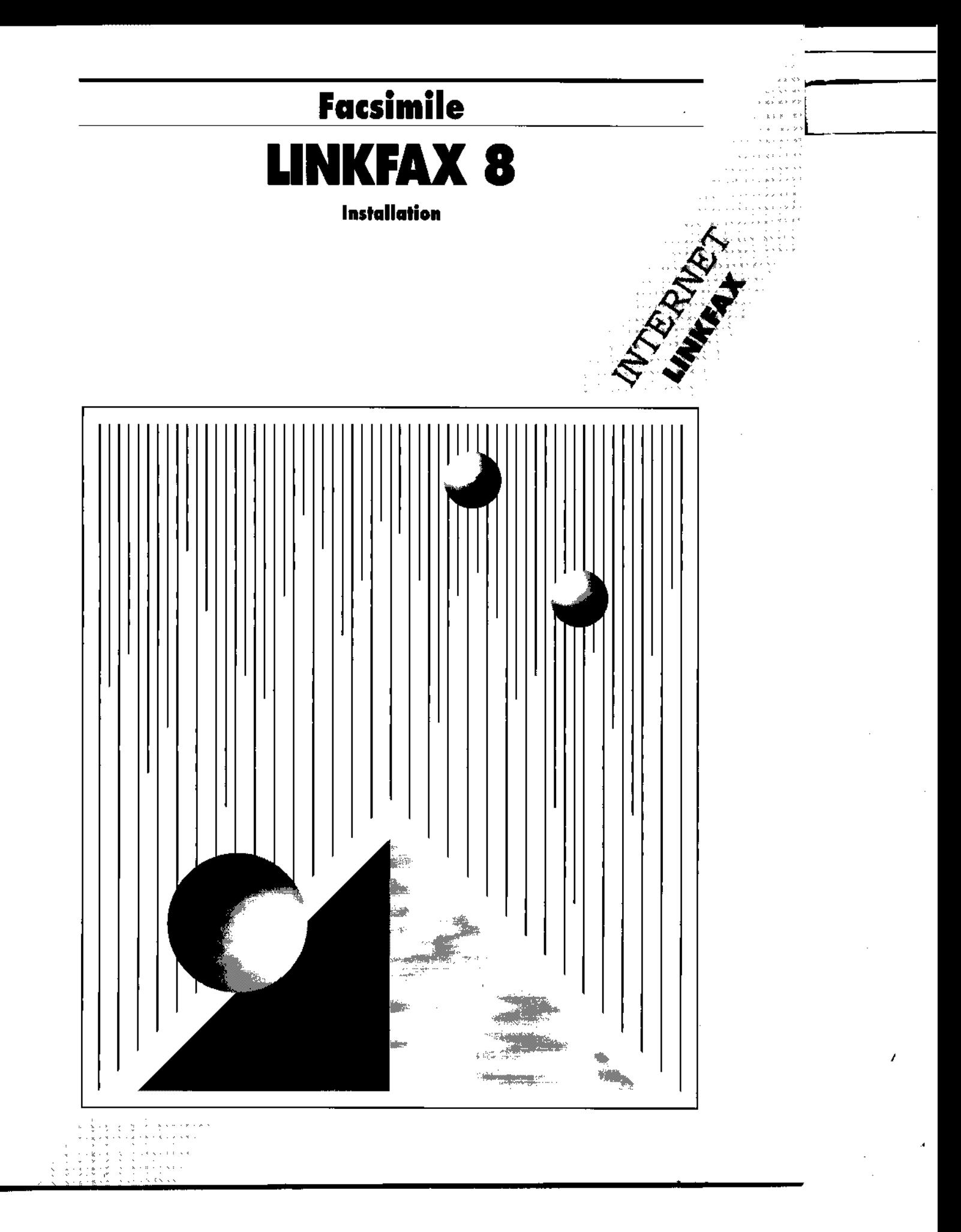

è.

## **WICHTIG**

,

**LinkFax 8** ist ein Software-Paket, mit dessen Hilfe Sie ein Tintenstrahl-Farbfaxgerät in ein **Mehrfachfunktionsprodukt** in der Umgebung **Windows 95** oder **Windows 3.1x** verwandeln können.

~i

. .

Zur Installation von LinkFax 8 beziehen Sie sich auf den Abschnitt dieses Handbuches, der der Betriebsumgebung Ihres PCs entspricht.

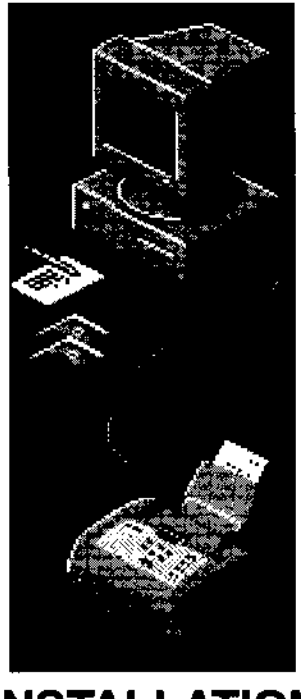

# **INSTALLATION<br>FÜR WINDOWS 95**

### Warenzeichen

Windows 95 ist ein eingetragenes Warenzeichen der Microsoft Corporation Acrobat Reader ist ein eingetragenes Warenzeichen der Adobe Systems Incorporated

> Um aktuelle Informationen über die Instalfation zu erhalten, rufen Sie die Datei stesmich des Menüs LinkFax 8 im Menü Programme auf, nachdem Sie das LinkFax **#** Modul installiert haben.

## **INHALTSVERZEICHNIS**

## 1 EINLEITUNG 1

ANFORDERUNGEN AN DAS SYSTEM ................ 1 ANSCHLUSS DES FAXGERÄTS AN DEN PC ..... 1 VORSICHTSMASSNAHMEN BEI DEN DRUCKKÖPFEN .............................................. 2

WINDOWS 95

/

. -

## 2 INSTALLATION DES LlNKFAX 8 MODULS 3<sup>3</sup>

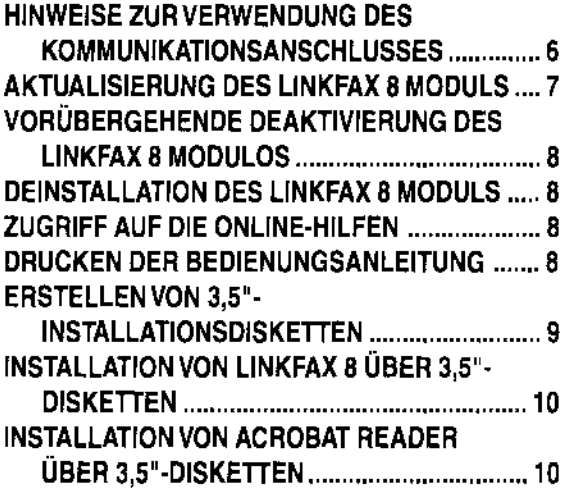

. i .

**pa** 

,

## **1 EINLEITUNG**

LinkFax 8 ist ein Kommunikationssoftware-Paket, mit dessen Hilfe Sie ein Tintenstrahl-Farbfaxgerät in ein Mehrfachfunktionsprodukt in der Umgebung Windows 95 verwandeln können.

Ist das Faxgerät an einen Personal Computer angeschlossen, übernimmt es vor allem die Funktion eines Grafikdruckers: Dokumente wie Briefe, Zeichnungen oderTabellenkalkulationen, die mit Standardanwendungen von Windows angefertigt wurden, können über das Faxgerät ausgedruckt werden.

Oder Sie verwenden das Faxgerät als Scanner, um Bilder und Dokumente vom PC mit Hilfe des Moduls TWAIN zu scannen, welches das Standardprotokoll zwischen dem Faxgerät und den gebräuchlichen Programmen zur Bildbearbeitung liefert.

Mit Hilfe eines Faxprogramms (z.B. Microsoft Fax von Windows 95) können Dokumente jeder Art (Text und Bilder) direkt vom PC gesendet werden. Andererseits können die empfangenen Faxnachrichten im PC gespeichert werden, um sie dann später mit einer Standardanwendung von Windows anzuzeigen und zu bearbeiten.

Außerdem ist es möglich, Faxe als E-Mail über den Internet-Kanal zu senden und zu empfangen.

Dieses Handbuch enthält die notwendigen Anleitungen zur Installation des LinkFax 8 Moduls in der Windows 95-Umgebung. Das LinkFax 8 Modul ist auf einer Compact Disk enthalten und ausgestattet mit:

- der vorliegenden *Installationsanweisung*
- einem parallelen Kabel

**-**

,

einem Behälter für die Druckköpfe.

Die Anleitungen zur Anwendung der verschiedenen Funktionen von LinkFax 8 stehen sowohl Online (spezifische Hilfe) zur Verfügung, können jedoch auch ausgedruckt werden (Bedienungsanleitung).

## ANFORDERUNGEN AN DAS SYSTEM

Für die Installation des LinkFax Moduls wird ein IBM-kompatibler PC mit folgender empfohlener Mindestkonfiguration benötigt:

- 
- 
- Betriebssystem Windows *95*
- CD-ROM Laufwerk.

## ANSCHLUSS DES FAXGERÄTS AN DEN PC

Der Anschluß des Faxgeräts an den PC erfolgt über das *parallele Kabel*, das die entsprechenden Verbindungen gewähren muß:

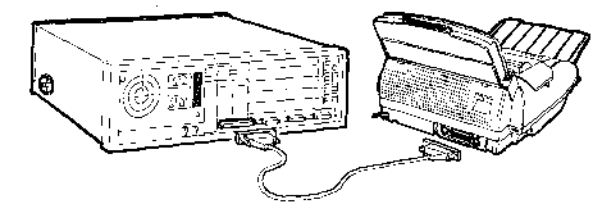

### ACHTUNG

Um Zugang zum Parallelanschluß des Faxgeräts zu haben, die Schutzabdeckung abnehmen.

Verfügen Sie über einen Internet-Anschluß und möchten Sie die einzige Fernsprechleitung sowohl für das Faxgerät als auch für das Modem (eingebaut oder extern) des PCs nutzen, gehen Sie folgendermaßen vor:

## 11

Nehmen Sie hinsichtlich des Anschlusses zwischen Faxgerät, Telefon und Modem des PCs auf die Bedienungsanleitung des Faxgeräts Bezug.

## B

Stellen Sie sicher, daß die Anzahl der Klingelzeichen vor der automatischen Antwort, die auf dem Modem des PCs gespeichert ist, höher ist als die Anzahl der auf dem Faxgerät programmierten Klingelzeichen.

RAM-Speicher 8 Mbyte oder mehr • Bildschirm VGA oder höher

**EINLEITUNG** 

## **VORSICHTSMASSNAHMEN BEI DEN DRUCKKÖPFEN**

Das Tintenstrahl-Farbfaxgerät kann sowohl mit monochromatischen (schwarzen) Druckköpfen als auch mit Farbdruckköpfen verwendet werden:

- **monochromatisch,** während des Einsatzes als **Faxgerät** oder auch als **Schwarz-Weiß-Drucker**
- **farbig,** während des Einsatzes als **Farbdrucker.**

### **ACHTUNG**

Haben Sie den Farbdruckkopf installiert, werden die **empfangenen Dokumente nicht sofort ausgedruckt,** sondern in den Speicher des Faxgeräts aufgenommen. Da das Faxgerät keine Dokumente mehr empfangen kann, wenn der Speicher voll ist, **niemals vergessen,** den Monochromdruckkopf jedes Mal erneut zu installieren, wenn die Verwendung als Faxgerät wiederhergestellt wird.

Da es häufig vorkommen wird, den Druckkopf je nach Verwendung des Faxgeräts auswechseln zu müssen, die folgenden Vorsichtsmaßnahmen beachten:

**• vermeiden** Sie, den Druckkopf sowohl an den **Düsen:** 

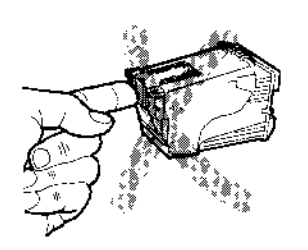

... als auch an den **Kontakten zu berühren oder abzustützen** 

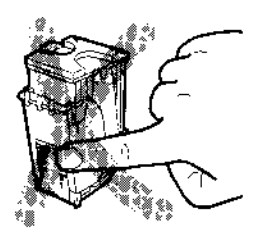

,

- **versuchen Sie nicht,** den Druckkopf **erneut aufzufüllen:** Sie könnten dadurch den Druckkopf selbst oder das Faxgerät beschädigen
- den **nicht verwendeten Druckkopfstets** in seinen **Behälter** zurücklegen:

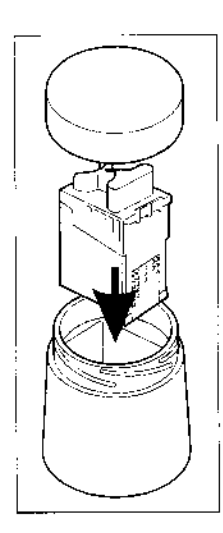

Auf diese Weise werden Sie eine langandauernde Effizienz des Druckkopfs und der Druckqualität erreichen.

• Achten Sie auf **Flecken:** Tintenflecken sind nur schwer zu entfernen.

### **SEHR WICHTIG**

Das Faxgerät erkennt automatisch den Typ des installierten Druckkopfs und kontrolliert dessen Tintenverbrauch durch einen spezifischen internen Zähler, so daß auf dem Display rechtzeitig **TINTENENDE** angezeigt wird.

Damit der vom Zähler ermittelte Tintenstand mit dem tatsächlichen Stand des Druckkopfs übereinstimmt, **niemals die Druckköpfe Ihres Faxgeräts auf einem anderen Faxgerät oder Tintenstrahldrucker installieren.** 

## IN.

Das Kom aus **vier**  wählt wer

### 1 **Abta!**

zum A Bilder derAr wend derge gewül mitde Dient Farbb

- 2 **TWAI**  des B dieSt gerät wend!
- 3 **Drucl**  gerät:
- 4 **Fax-FIi**  als MI tiger / Da de LinkFi bar, s

Das Insta mitgeliefe Fenster fi die gewül

### **ACH1**

Zur ko ten di

- dii **gE** 
	- die die
	- +- • diE

mi **tal** 

. .

- 2 -

95

**WINDOWS** 

## **2 INSTALLATION DES LINKFAX 8 MODULS**

Das Kommunikationsmodul LinkFax 8 besteht aus vier Hauptkomponenten, die einzeln gewählt werden können:

- 1 Abtastanwendung und Internet LinkFax, zum Abtasten (Scannen) in schwarz-weiß von Bildern über das Faxgerät, unabhängig von der Anwendung, die zu ihrer Bearbeitung verwendet wird. Außerdem zur Teilbearbeitung der gescannten Bilder, deren Speicherung im gewünschten Format und Senden als E-Mail mit der zurVerfügung stehenden Anwendung. Dient weiterhin zur Teilbearbeitung von Farbbildern, die vom PC geladen wurden.
- 2 TWAIN, zum Scannen von Bildern innerhalb des Bearbeitungsprogramms. TWAIN liefert die Standardschnittstelle zwischen dem Faxgerät und den üblichen Bildbearbeitungsanwendungen.
- 3 Druckertreiber, zur Verwendung des Faxgeräts als **Drucker** des PCs.
- 4 Fax-Manager, zur Verwendung des Faxgeräts als Mehrfachfunktionsprodukt, in gleichzeitiger Ausführung mit anderen Anwendungen. Da der Fax-Manager für den Betrieb von LinkFax 8 unerläßlich ist, ist dieser nicht wählbar, sondern wird stets automatisch installiert.

Das Installationsprogramm, das ebenfalls auf der mitgelieferten CD enthalten ist, wird Sie durch Fenster führen, um auf der Festplatte Ihres PCs die gewünschten Elemente zu installieren.

### ACHTUNG

,

Zur korrekten Interpretation der Fenster geiten die folgenden allgemeinen Angaben:

- die Optionen können nur über die Maus gewählt werden
- die Schaltflächen können sowohl über die Maus als auch mittels der Pfeiltasten  $\leftarrow$  und  $\rightarrow$  gewählt werden
- die gewählte Schaltfläche kann sowohl mit der Maus, als auch mit der Eingabetaste bestätigt werden.

## 11

Den PC einschalten und warten, bis er sich in Windows 95-Umgebung befindet. Dann die CD in das CD-ROM-Laufwerk einlegen.

## B

Im Menü Start den Punkt Ausführen wählen und x:setup eingeben, wobei x der Name des CD-ROM-Laufwerks ist (z.B. d):

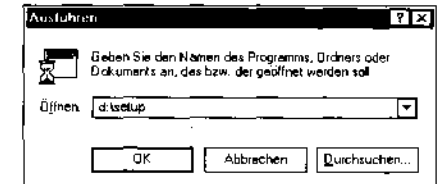

... dann bestätigen (OK).

## EI

Ihre Muttersprache wählen, wenn eine andere gewählt ist:

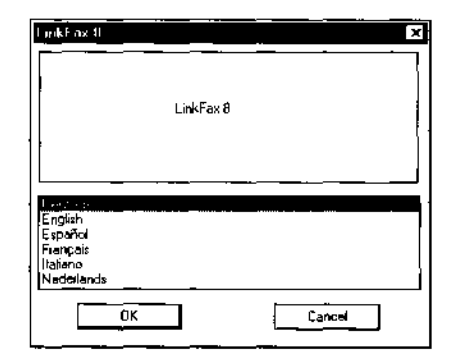

...... und bestätigen (OK). Es erscheint eine Begrüßungsmeldung mit den Anweisungen zum Fortfahren (Weiter ») oder zum Abbrechen der Installation (lnst. abbrechen):

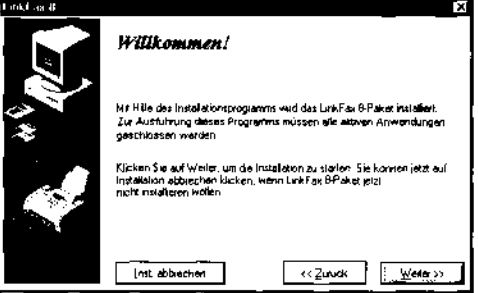

### **ACHTUNG**

Ab diesem Augenblick und in allen nachfolgenden Fenstern haben Sie die Möglichkeit, die Installation abzubrechen. Nehmen Sie diese Möglichkeit wahr, müssen Sie dies vorher bestätigen (Ja):

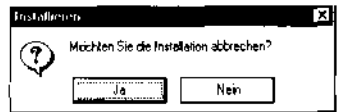

und Sie kehren in die normale Windows 95-Umgebung zurück:

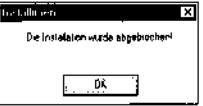

Wird das Installationsverfahren abgebrochen, wird keines der gewählten Elemente installiert.

## $\overline{4}$

Fortfahren und die gewünschten Komponenten wählen:

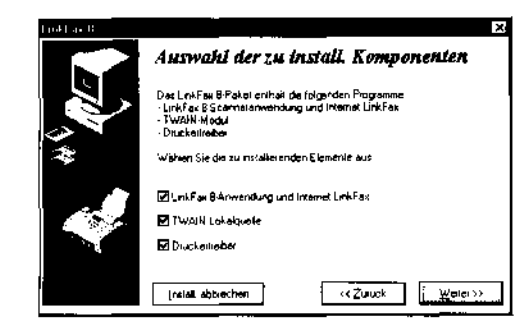

## 5

Fortfahren und den Anschluß wählen, an den das Faxgerät angeschlossen ist:

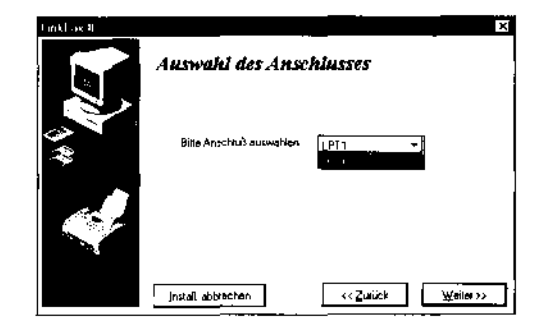

## 6

Fortfahren und aus der Liste der zur Verfügung stehenden Ordner den Ordner wählen, in den das LinkFax 8 Modul installiert werden soll (es wird automatisch der Ordner Programme/LinkFax 8 angeboten):

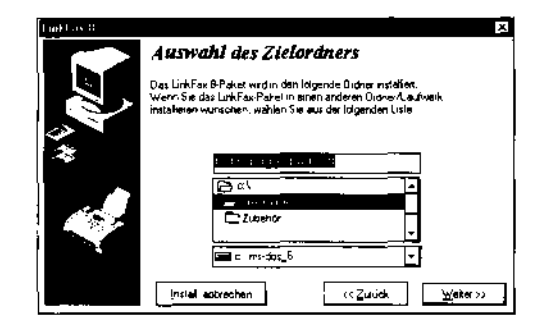

## **ACHTUNG**

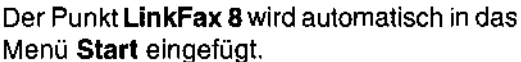

Haben Sie alle Elemente, die installiert werden sollen, gewählt, können Sie zu den vorausgehenden Fenstern zurückkehren (<< Zurück), um die Richtigkeit der Einstellungen zu überprüfen, oder fortfahren:

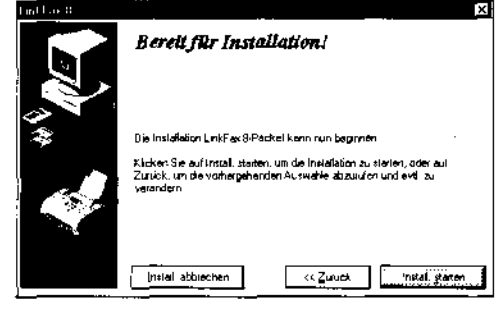

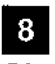

 $\overline{7}$ 

Die Installation starten. Es erscheint ein Fenster, das Sie (in %) über den Installationsprozeß der Dateien von der CD auf die Festplatte informiert ...

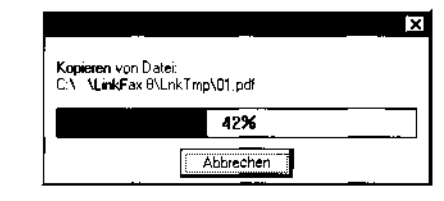

... und einige Meldungen über die Funktionen des LinkFax 8 Moduls enthält.

### **ACHTUNG**

Klicken Sie während des Ladens der Dateien auf Abbrechen, wird die Installation unterbrochen und das System neu gestartet.

## 9 Nach Be Aufforder

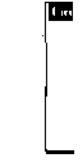

Sie k bestä

> hε da

g€ a.

b.

¢.

d.

е.

f.

ha hir

> M a.

b.

Oder teuer einfac

## ACH<sub>1</sub>

Wenn treibe Fäller de die

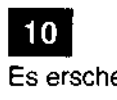

 $-4-$ 

### INSTALLATION DES LINKFAX 8 MODULS

95

**NDOWS** 

## $9$

Nach Beendigung der Installation erscheint die Aufforderung, das Modem zu installieren:

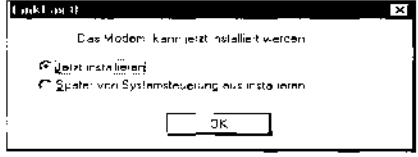

- Sie können Jetzt installieren wählen und bestätigen (OK):
	- haben Sie bereits ein Modem installiert, wird das Standardfenster Modemeigenschaften geöffnet
		- a. die Schaltfläche Hinzufügen bestätigen
		- b. den Punkt Modemverbindung nicht aufbauen, später wählen anwählen und bestätigen (Weiter)
		- c. den Punkt LinkFax im Menü Hersteller und den Punkt LinkFax 8 im Menü Modelle wählen und dann bestätigen (Weiter)
		- d. den Anschluß wählen, an den das Faxgerät angeschlossen wurde und bestätigen (Weiter)
		- e. nachdem das gewählte Modem gefunden wurde, die Schaltfläche Ende bestätigen
		- f. die Schaltfläche Schließen bestätigen;
	- haben Sie kein Modem installiert, wird hingegen das Standardfenster Neues Modem installieren geöffnet:
		- a. die Schritte b, c und d des vorausgehenden Verfahrens ausführen
		- b. sobald das Standardfenster Modemeigenschaften erscheint, bestätigen (OK).
- Oder Sie können Später von Systemsteuerung installieren wählen: in diesem Fall einfach bestätigen (OK).

### ACHTUNG

Wenn Sie bei Schritt 4 auch den Druckertreiber gewählt haben, gehen Sie in beiden Fällen zum nächsten Schritt (10) über, wurde dieser nicht gewählt, zu Schritt 11 .

### 10

,

Es erscheint die Hilfe von Windows 95 Installa-

tion des Druckers. Fahren Sie fort und wählen Sie wo erforderlich die folgenden Parameter:

- Lokaler Drucker
- Hersteller: LinkFax 8, dem das Modell Farbdrucker LinkFax 8 entspricht
- Anschluß: der, an den das Faxgerät angeschlossen wurde (Faxanschluß)
- Name des Druckers: den vorgegebenen Namen bestätigen (Farbdrucker LinkFax 8) oder den gewünschten Namen eingeben und dann auf Ende klicken.

Das Verfahren wird automatisch mit dem nächsten Schritt fortgesetzt.

## 111 Es erscheint die Aufforderung, das System neu

zu starten: **ILinkFax 8** Das System muß zur Vervolfsländigung der Prozedur II<br>erneut gestartet werden. OK selezionleren um das PC<br>wieder zu starten

L<br>12<br>Bestätiger<br>Ne Bestätigen (OK). Es erscheint die Meldung:

## Neustart von Windows läuft ...

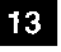

die bis zum Ende des Neustarts bestehen bleibt.<br>
• 13<br>
Die CD herausnehmen und im Menü Programme<br>
das Vorhandensein des Punkts LinkFax 8 und der das Vorhandensein des Punkts LinkFax 8 und der installierten Komponenten überprüfen: Abtastanwendung, Deinstallator, Internet LinkFax, Drukker. Es erscheinen weiterhin die spezifischen Hilfen der einzelnen Komponenten (die durch das Buchsymbol  $\bigcirc$  gekennzeichnet sind). Darunter:

- Der Punkt Bedienungsanleitung liefert die Anweisungen, um das Handbuch von LinkFax 8 auszudrucken
- Der Punkt Drucker gestattet die weitere Wahl der entsprechenden Hilfe und des Statusmonitors.

Die installierten Komponenten des LinkFax 8 Moduls sind jetzt innerhalb der Windows 95-Umgebung *aktiv* und werden durch die entsprechenden Symbole im unteren Teil des Bildschirms angezeigt: Fax-Manager und Internet Link-Fax (für die Empfangsfunktionen). Ein weiteres Symbol Internet Link-Fax ist für die Übertragungsfunktionen auf dem Bildschirm vorhanden:

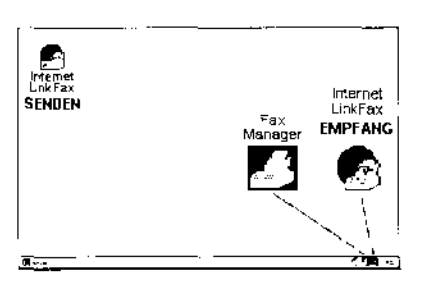

Außerdem erscheint ab jetzt bei jedem Neustart des Systems einige Sekunden lang das folgende Bild:

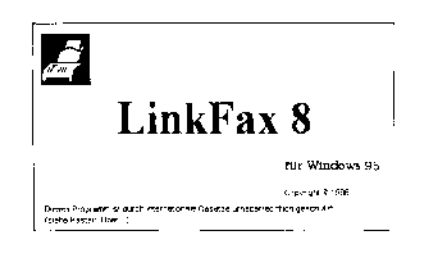

### **ACHTUNG**

Haben Sie keine E-Mail-Anwendung installiert, erscheint das Symbol Internet Link-Fax nicht im unteren Teil des Bildschirms und das Symbol, das auf dem Bildschirm erscheint, ist nicht aktiv. Außerdem wird bei jedem Neustart des Systems die folgende Meldung angezeigt:

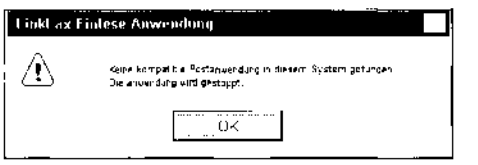

... um Sie daran zu erinnern, daß Sie über keine E-Mail-Anwendung verfügen.

Nach der Installation einer E-Mail-Anwendung werden automatisch die beiden Symbole Internet Link-Fax wieder hergestellt.

## HINWEISE ZUR VERWENDUNG DES **KOMMUNIKATIONSANSCHLUSSES**

Mit der Installation des LinkFax 8 Moduls wird der für das Faxgerät gewählte Anschluß am PC vom Modul ausschließlich für die Verwaltung von Tintenstrahlfaxgeräten (Faxanschluß) betrachtet.

Falls die Notwendigkeit besteht, diesen Anschluß

für andere Vorrichtungen als das betreffende Faxgerät zu verwenden, gibt es die Möglichkeit, den Anschluß vorübergehend zu deaktivieren und später erneut anzuwählen:

Auf das Symbol Fax-Manager doppelklicken:

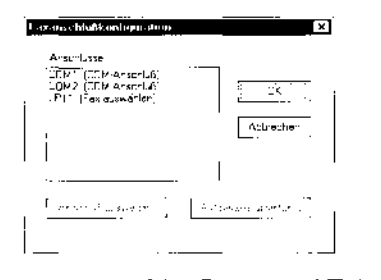

Den Faxanschluß (im Beispiel LPT1) wählen:

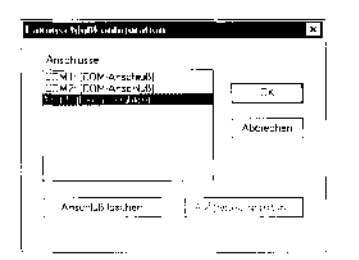

Die Schaltfläche Anschluß löschen bestätigen, um den Standardanschluß zu aktivieren (Druckeranschluß):

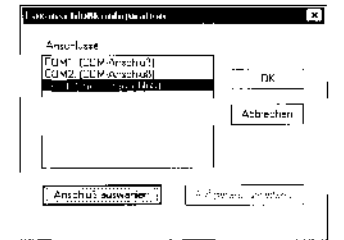

Um den Faxanschluß erneut zu wählen, müssen Sie die Schaltfläche Anschluß auswählen bestätigen.

Wenn Sie mit einer Anwendung arbeiten, die das Faxgerät nur über den seriellen Anschluß verwalten kann, ist es möglich, den seriellen Anschluß vorübergehend auf den parallelen Anschluß umzuleiten. Auf diese Weise «glaubt» die Anwendung, den seriellen Anschluß zu benutzen, obwohl in Wirklichkeit der Parallelanschluß das Fax verwaltet.

Auf das Symbol Fax-Manager doppelklicken.  $\bullet$ und den betreffenden seriellen Anschluß (im Beispiel COM1) auswählen:

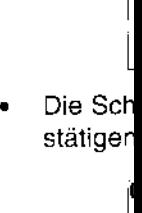

Es wird

ten akti

Die Sch stätiger

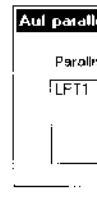

Den Pa serielle Beispie

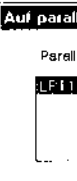

und be:

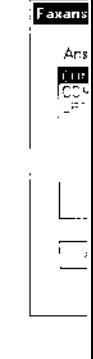

- **bM!!eM**  xl Anschlüue  $UK$ COM2: (COM-Anschluß) LPTL', las auswahlen) Abbreuten
- Die Schaltfläche Anschluß auswählen bestätigen:

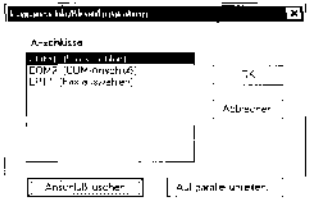

Es wird die Schaltfläche Auf parallel umleiten aktiviert.

• Die Schaltfläche Auf parallel umleiten bestätigen:

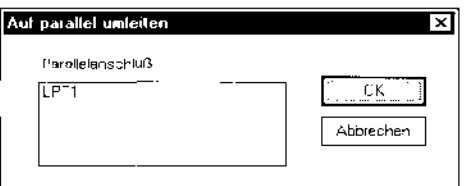

Den Parallelanschluß wählen, auf den der serielle Anschluß umgeleitet werden soll (im Beispiel LPT1):

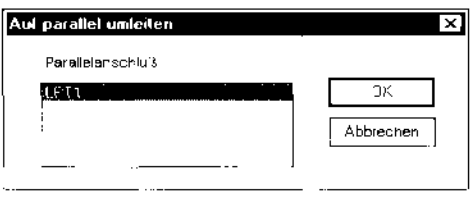

und bestätigen (OK):

p

,

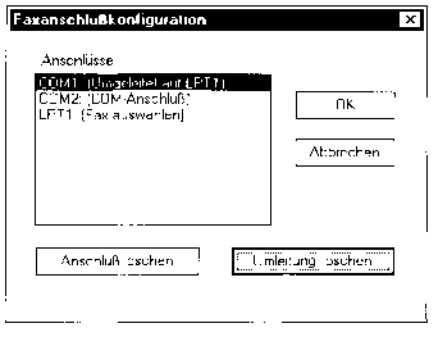

- Erneut bestätigen (OK)
- Um die Standardbedingungen des Anschlusses wieder herzustellen, die Schaltfläche Umleitung löschen bestätigen.

## AKTUALISIERUNG DES LlNKFAX 8 MODULS

Nach der ersten Installation des LinkFax 8 Moduls können die folgenden beiden Erfordernisse auftreten:

- Hinzufügen von Komponenten zu einer vorherigen Teilinstallation: das Installationsverfahren erneut durchführen und die gewünschten Elemente auswählen. Fax-Manager wird erneut installiert, da er nicht angewählt werden kann.
- Aktualisierung der Version des laufenden Moduls:

11

Das Installationsverfahren bis zur Wahl und Bestätigung der Muttersprache ausführen. Dieses Mal erscheint der Hinweis, daß das Modul bereits installiert ist, mit den Anweisungen zum Fortfahren:

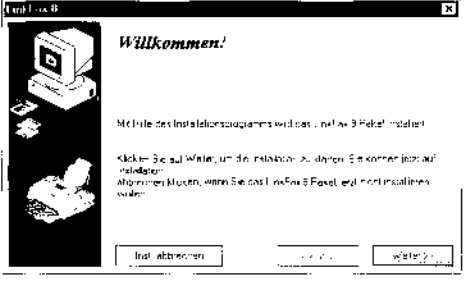

## $\overline{2}$

Die gewünschten Komponenten und Anwendungen wählen: im Moment der Installation werden die Elemente hinzugefügt, die eventuell in der vorausgehenden Version nicht installiert worden sind, und die bereits vorhandenen Elemente werden **aktualisiert**.

- 7 -

## VORÜBERGEHENDE DEAKTIVIERUNG **DES LINKFAX 8 MODULS**

## $\mathbf 1$

Mit der rechten Maustaste auf das Symbol Fax-Manager im unteren Teil des Bildschirms klikken und dann auf den Punkt Beenden des Menüs Konfiguration des Vorrichtung klicken:

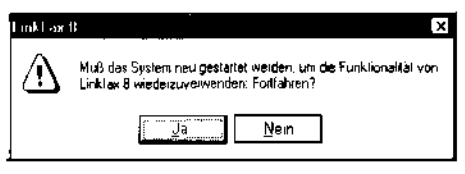

## $\overline{2}$

Bestätigen (Ja): die Funktionen des LinkFax 8 Moduls werden deaktiviert und beim nächsten Neustart des Systems automatisch wieder aktiviert.

## **DEINSTALLATION DES LINKFAX 8 MODULS**

## $\mathbf{1}$

Den Punkt Deinstallator des Menüs LinkFax 8 im Menü Programme wählen:

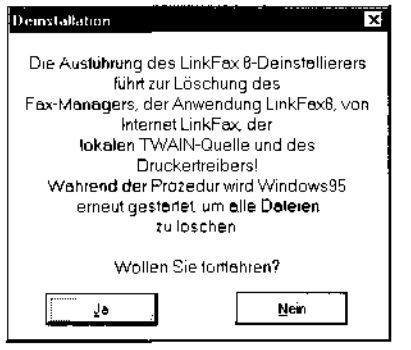

## $\overline{2}$

Die Deinstallation bestätigen (Ja): das LinkFax 8 Modul wird vollständig mit allen Elementen (Menüs, Punkte, Symbole) entfernt:

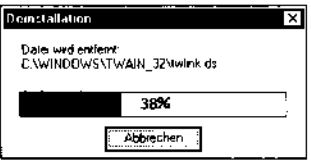

Windows 95 muß wie am Ende der Installation neu gestartet werden.

## ZUGRIFF AUF DIE ONLINE-HILFEN

Wie bereits erwähnt, stehen die spezifischen Online-Hilfen für jede Funktion von LinkFax 8 als Punkte des Menüs LinkFax 8 zur Verfügung und sind durch das Buchsymbol (<a>
gekennzeichnet.

Wird eine spezifische Hilfe gewählt (z.B. Hilfe Fax-Manager), erscheint das entsprechende Hilfsfenster:

Auf den gewünschten Punkt doppelklicken (z.B. Nachschlagen in der Hilfe) und es wird die entsprechende Hilfsseite angezeigt.

## $\overline{2}$

 $\mathbf{1}$ 

Den von der Hilfe gelieferten Anweisungen folgen.

## **ACHTUNG**

Der Zugriff auf die Bedienungsanleitung (d. h. auf die Übersicht über alle Funktionen von LinkFax 8, die in der Sprache zur Verfügung steht, die Sie bei der Installation gewählt haben) ist nur möglich, wenn die Anwendung Acrobat Reader vorhanden ist. Wurde diese noch nicht installiert, muß sie jetzt unter Befolgung der Anweisungen der Hilfe installiert werden.

## DRUCKEN DER BEDIENUNGSANLEITUNG

Möchten Sie diese Anleitung ausdrucken, den Punkt Bedienungsanleitung des Menüs LinkFax 8 wählen, dann auf den Punkt Drukken der Bedienungsanleitung doppelklicken und die entsprechenden Anweisungen befolgen. **ACH** Auch nurr Read nicht der A

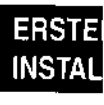

Sie könne ten kopie ohne CD

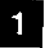

Den PC ( der Wind CD in da

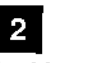

Im Menü! x:maked: CD-ROMstätigen (

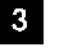

Ihre Mutte gewählt is Anzahi ar ren der Cl

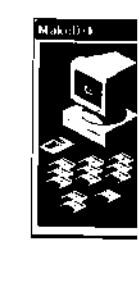

 $\overline{4}$ Die Disket chenden I werk A ein

ist die D

### INSTALLATION DES LINKFAX 8 MODULS

WINDOWS 95

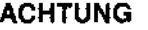

Auch der Druck der Bedienungsanleitung ist nur möglich, wenn die Anwendung Acrobat Reader vorhanden ist. Wurde diese noch nicht installiert, muß sie jetzt unter Befolgung der Anweisungen der Hilfe installiert werden.

## ERSTELLEN VON 3,5"- INSTALLATIONSDISKETTEN

Sie können die Installations-CD auf 3,5"-Disketten kopieren, um LinkFax 8 auf anderen PCs ohne CD-ROM-Laufwerk installieren zu können.

## 11

Den PC einschalten und warten, bis er sich in der Windows 95-Umgebung befindet. Dann die CD in das CD-ROM-Laufwerk einlegen.

## B

Im Menü Start den Punkt Ausführen wählen und x:makedsk eingeben, wobei x der Name des CD-ROM-Laufwerks (z.B. d) ist, und dann bestätigen (OK).

## EI

Ihre Muttersprache wählen, wenn eine andere gewählt ist, und bestätigen (OK). Es wird die Anzahl an Disketten angezeigt, die zum Kopieren der CD nötig sind.

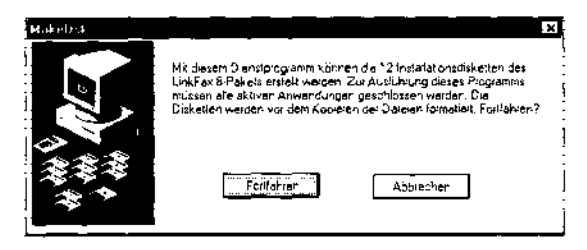

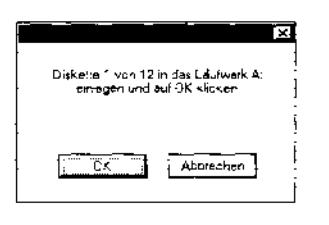

## $\boldsymbol{4}$

j<br>1

,

Die Diskette mit einem Etikett mit der entsprechenden Numerierung versehen, in das Laufwerk A einlegen und bestätigen (OK):

ist die Diskette nicht leer, erscheint die Meldung:

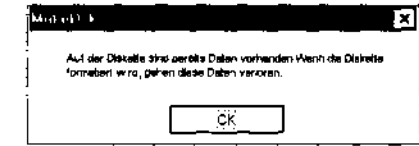

... um Sie aufzufordern, den Start der Formatierung der Diskette zu bestätigen (OK)

ist die Diskette leer, wird die Formatierung automatisch gestartet

### ACHTUNG

Erscheint am Ende der Formatierung die Meldung:

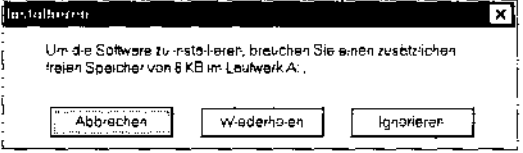

... bedeutet dies, daß die Diskette schadhaft ist: tauschen Sie sie durch eine andere Diskette aus und klicken Sie auf Wiederholen.

## 5

Das Verfahren geht automatisch zum Kopieren der Dateien von CD auf Diskette über:

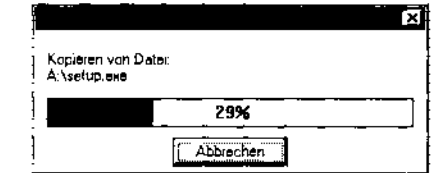

Nach dem Kopieren erscheint erneut die Aufforderung, die nächste Diskette einzugeben: nehmen Sie daher die aktuelle Diskette heraus und wiederholen Sie die Schritte 4 und 5. Nach dem Kopieren der letzten Diskette erscheint die Meldung:

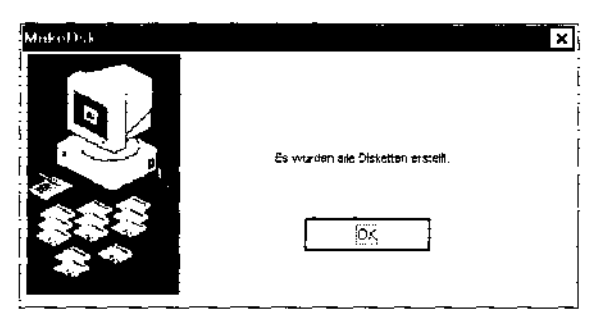

... um Sie darauf hinzuweisen, daß die Erstellung der Disketten beendet ist: bestätigen (OK).

## INSTALLATION VON LlNKFAX 8 ÜBER 3,5"- DISKETTEN

11 Den PC einschalten und warten, bis er sich in der Windows 95-Umgebung befindet, dann die erste Diskette in das Laufwerk A einlegen.

2<br>Im Menü Start den Punkt Ausführen wählen und a:setup eingeben, dann bestätigen (OK).

## EI

Alle Parameter, die (wie während der Installation von CD) aufgeführt werden, einstellen und bestätigen und die Disketten jedes Mal auswechseln, wenn Sie dazu aufgefordert werden.

## INSTALLATION VON ACROBAT READER ÜBER 3,5"-DISKETTEN

11 Den PC einschalten und warten, bis er sich in der Windows 95-Umgebung befindet, dann die vorletzte Diskette in das Laufwerk A einlegen.

2<br>Im Menü Start den Punkt Ausführen wählen und a:acroread eingeben, dann bestätigen (OK).

,

3<br>Die Anweisungen befolgen und die *letzte Disket*te eingeben, wenn Sie dazu aufgefordert werden.

. .

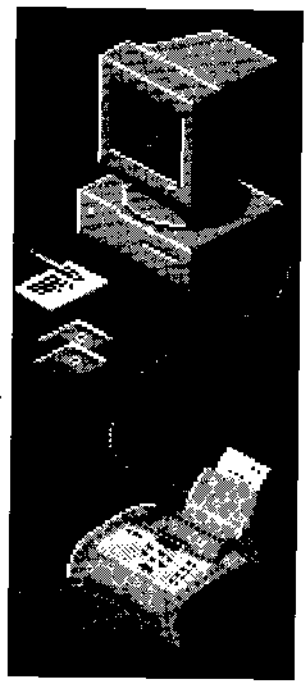

# **INSTALLATION<br>FÜR WINDOWS 3.1x**

### Warenzeichen

Windows 3.1x ist ein eingetragenes Warenzeichen der Microsoft Corporation Winfax ist ein eingetragenes Warenzeichen der Delrina Technology Inc. Acrobat Reader ist ein eingetragenes Warenzeichen der Adobe Systems Incorporated

> Um aktuelle Informationen über die installation zu erhalten, auf das Symbol Llesmich der Programmgruppe LinkFax 8 doppelklicken, nachdem Sie das LinkFax 8 Modul installiert haben.

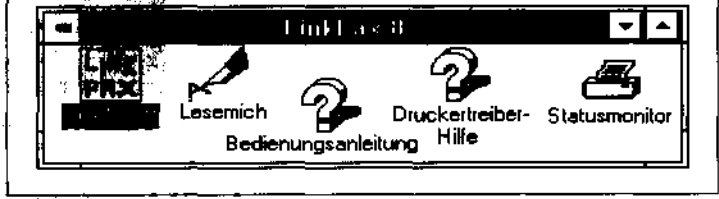

## **INHALTSVERZEICHNIS**

## 1 EINLEITUNG

ANFORDERUNGEN AN DAS SYSTEM ................. 1 ANSCHLUSS DES FAXGERÄTS AN DEN PC ..... 1 **VORSICHTSMASSNAHMEN BEI DEN** 

## 2 INSTALLATION DES LINKFAX 8 **MODULS**

AKTUALISIERUNG DES LINKFAX 8 MODULS .... 5 **DEINSTALLATION DES LINKFAX 8 MODULS ..... 5** ZUGRIFF AUF DIE ONLINE-HILFEN ..................... 6 DRUCKEN DER BEDIENUNGSANLEITUNG ....... 6

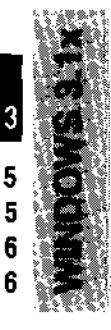

1

## **1 EINLEITUNG**

LinkFax 8 ist ein Kommunikationssoftware-Paket, mit dessen Hilfe Sie ein Tintenstrahl-Farbfaxgerät in ein Mehrfachfunktionsprodukt in der Umgebung Windows 3.1x verwandeln können.

Ist das Faxgerät an einen Personal Computer angeschlossen, übernimmt es vor allem die Funktion eines Grafikdruckers: Dokumente wie Briefe, Zeichnungen oderTabellenkalkulationen, die mit Standardanwendungen von Windows angefertigt wurden, können über das Faxgerät ausgedruckt werden.

Oder Sie verwenden das Faxgerät als Scanner, um Dokumente in den PC zu scannen.

Mit Hilfe der Anwendung WinFAX (hergestellt von Delrina, Canada) können die Dokumente direkt vom PC gesendet werden. Andererseits können die empfangenen Faxnachrichten im PC gespeichert werden, um sie dann später mit einer Standardanwendung von Windows anzuzeigen und zu bearbeiten.

Dieses Handbuch enthält die notwendigen Anleitungen zur Installation des LinkFax 8 Moduls in Windows 3.1x-Umgebung. Das LinkFax 8 Modul ist auf einer **Compact Disk** enthalten und ausgestattet mit:

- der vorliegenden Installationsanweisung
- einem *parallelen Kabel*
- einem Behälter für die Druckköpfe.

Die Anleitungen zur Anwendung der verschiedenen Funktionen von LinkFax 8 stehen sowohl Online (spezifische Hilfe) zur Verfügung, können jedoch auch ausgedruckt werden (Bedienungsanleitung).

## ANFORDERUNGEN AN DAS SYSTEM

Für die Installation der Kommunikationssoftware LinkFax 8 wird ein IBM-kompatibler PC mit folgender empfohlener Konfiguration (zwischen den Klammern ist die Mindestkonfiguration angegeben)

• Prozessor 486 (386)

r

,

- RAM-Speicher 8 Mbyte oder mehr (4 Mbyte)
- Bildschirm VGA oder höher
- MS-DOS-Version *5.00* oder höher

• Windows-Version

3.11 (3.1 erweitert)

• CD-ROM - Laufwerk.

### **ACHTUNG**

Die Anwendung WinFax darf erst nach LinkFax 8 installiert werden und für deren Installation muß genügend freier Speicherplatz auf der Festplatte zur Verfügung stehen: dieser Speicherplatz ist vom Typ der auszuführenden Installation abhängig (maximale, minimale, benutzerdefinierte Installation). Sie finden hierzu Hinweise in der speziellen Dokumentation des Anwendungsprogamms.

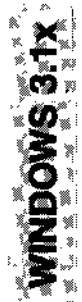

J

-

Während der Installation von WinFax muß überprüft werden, ob der Modemtyp CAS ist, andernfalls diesen wählen.

Da das Faxgerät automatisch das Deckblatt für jedes übertragene Dokument ausgibt, sollte vermieden werden, ein zweites durch die Anwendung WinFax zu erstellen. Vermeiden Sie daher, in Abhängigkeit der Version von WinFax, die Sie installiert haben, das Deckblatt einzugeben, wenn Sie dazu aufgefordert werden oder löschen Siedas Deckblatt, das Ihnen die Anwendung automatisch anbietet.

### **WICHTIG**

Am Ende der Installation von WinFax müssen Sie sicherstellen, daß der freie Platz auf der Festplatte mindestens 1,5 Megabyte beträgt. Auch während der Verwendung des LinkFax 8 Moduls muß ebensoviel Platz zur Verfügung stehen.

## ANSCHLUSS DES FAXGERÄTS AN DEN PC

Der Anschluß des Faxgeräts an den PC erfolgt über das *parallele Kabel*, das die entsprechenden Verbindungen gewähren muß:

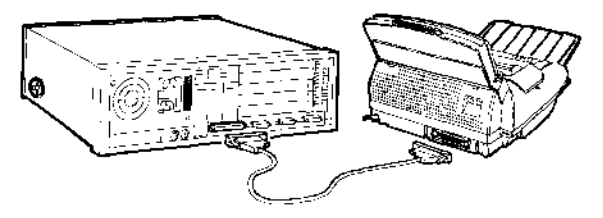

- 1 -

### **ACHTUNG**

Um Zugang zum Parallelanschluß des Faxgeräts zu haben, die **Schutzabdeckung abnehmen.** 

## **VORSICHTSMASSNAHMEN BEI DEN DRUCKKÖPFEN**

Das Tintenstrahl-Farbfaxgerät kann sowohl mit monochromatischen (schwarzen) Druckköpfen als auch mit Farbdruckköpfen verwendet werden.

- **monochromatisch,** während des Einsatzes als **Faxgerät** oder auch als **Schwarz-Weiß-Drucker**
- **farbig,** während des Einsatzes als **Farbdrucker.**

### **ACHTUNG**

Haben Sie den Farbdruckkopf installiert, werden die **empfangenen Dokumente nicht sofort ausgedruckt,** sondern in den Speicher des Faxgeräts aufgenommen. Da das Faxgerät keine Dokumente mehr empfangen kann, wenn der Speicher voll ist, **niemals vergessen,** den Monochromdruckkopf jedes Mal erneut zu installieren, wenn die Verwendung als Faxgerät wiederhergestellt wird.

Da es häufig vorkommen wird, den Druckkopf je nach Verwendung des Faxgeräts auswechseln zu müssen, die folgenden Vorsichtsmaßnahmen beachten:

**• vermeiden** Sie, den Druckkopf sowohl an den **Düsen:** 

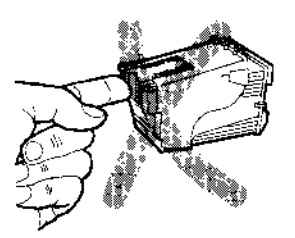

... als auch an den **Kontakten zu berühren oder abzustützen:** 

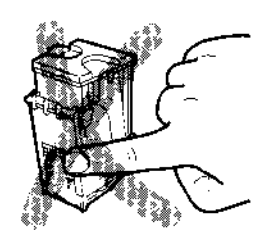

,

- **versuchen Sie nicht,** den Druckkopf **erneut aufzufüllen:** Sie könnten dadurch den Druckkopf selbst oder das Faxgerät beschädigen
- den **nicht verwendeten Druckkopfstets** in seinen **Behälter** zurücklegen:

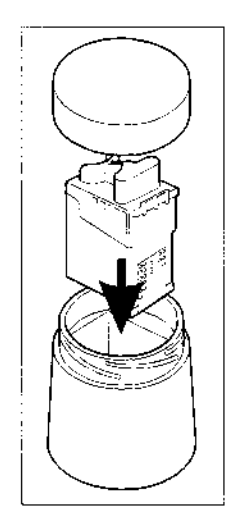

Auf diese Weise werden Sie eine langandauernde Effizienz des Druckkopfs und der Druckqualität erreichen.

• Achten Sie auf **Flecken:** Tintenflecken sind nur schwer zu entfernen.

### **SEHR WICHTIG**

Das Faxgerät erkennt automatisch den Typ des installierten Druckkopfs und kontrolliert dessen Tintenverbrauch durch einen spezifischen internen Zähler, so daß auf dem Display rechtzeitig **TINTENENDE** angezeigt wird.

Damit der vom Zähler ermittelte Tintenstand mit dem tatsächlichen Stand des Druckkopfs übereinstimmt, **niemals die Druckköpfe Ihres Faxgeräts auf einem anderen Faxgerät oder Tintenstrahldrucker installieren.** 

## 2 IN

Das Kom aus **zwei**  wählt wer

### 1 **Utilit**

in sct gerät, zu ihr dem ; **den L** 

### **ACHl**

- Da tra zu vor die der
- Die der gel **Sta** bel kör ger
- **2 Drucl**  Faxgel optima

Das Install mitgeliefer Fenster fül die gewün:

### **ACHTI**

Zur kor ten die

- die **gell,**
- die die  $\leftarrow$  L
- die mit ( **tas1**

. .

 $2 -$ 

## **2 INSTALLATION DES LINKFAX 8 MODULS**

### Das Kommunikationsmodul LinkFax 8 besteht aus zwei Hauptkomponenten, die einzeln gewählt werden können:

1 Utility-Modul, zum Abtasten (Scannen) in schwarz-weiß von Bildern über das Faxgerät, unabhängig von der Anwendung, die zu ihrer Bearbeitung verwendet wird. Außerdem zur Aktivierung des PCs zum Senden und Empfangen.

### ACHTUNG

- Das Utility-Modul gestattet nicht, die übertragenen oder empfangenen Dokumente zu verwalten: diese Funktionen werden von der Anwendung WinFax ausgeführt, die nach dem Utility-Modul installiert werden muß.
- Die gescannten Dokumente können in den Formaten DCX, PCX, BMP und TIF gespeichert werden, um direkt mit den Standardanwendungen von Windows bearbeitet werden zu können, oder sie können der WinFax-Umgebung verfügbar gemacht werden.
- 2 Druckertreiber, zur Verwendung des Faxgeräts als Grafikdrucker des PCs mit optimaler Auflösung (300 Punkte pro Zoll).

Das Installationsprogramm, das ebenfalls auf der mitgelieferten CD enthalten ist, wird Sie durch Fenster führen, um auf der Festplatte Ihres PCs die gewünschten Elemente zu installieren.

### ACHTUNG

,

Zur korrekten Interpretation der Fenster geiten die folgenden allgemeinen Angaben:

- die Optionen können nur über die Maus gewählt werden
- die Schaltflächen können sowohl über die Maus als auch mittels der Pfeiltasten ← und → gewählt werden
- die gewählte Schaltfläche kann sowohl mit der Maus, als auch mit der Eingabetaste bestätigt werden

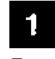

B

 $\mathbf{3}$ 

Den PC einschalten und warten, bis er sich in der Windows 3.1x-Umgebung befindet. Dann die CD in das CD-ROM-Laufwerk einlegen (z.B. D.).

Im Menü Datei von Programm-Managers den Punkt Ausführen wählen und x:setup eingeben, wobei x der Name des Laufwerks ist (z.B.  $\boldsymbol{d}$ ) ...

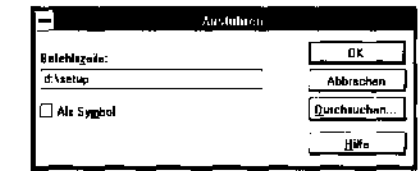

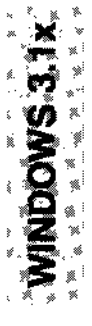

J

... dann bestätigen (OK).

Ihre Muttersprache wählen ...

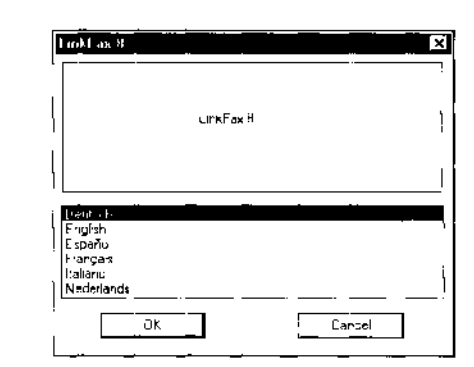

 $\dots$  und bestätigen (OK). Es erscheint eine Begrüßungsmeldung mit den Anweisungen zum Fortfahren (Weiter) oder zum Abbrechen der Installation (Beenden):

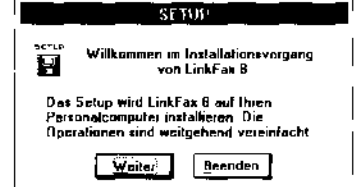

### ACHTUNG

Ab diesem Augenblick und in allen nachfolgen-

- 3 -

den Fenstern haben Sie die Möglichkeit, die Installation abzubrechen. Nehmen Sie diese Möglichkeit wahr, müssen Sie dies vorher bestätigen (Ja):

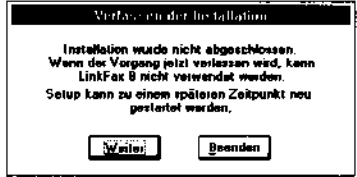

## $\overline{7}$

und Sie kehren in die normale Windows 3.1x-Umgebung zurück:

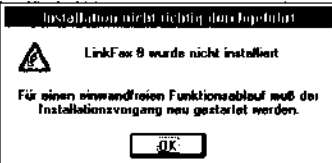

Wird das Installationsverfahren abgebrochen, wird keines der gewählten Elemente installiert.

## $\overline{4}$

Fortfahren und den Anschluß wählen, an den das Faxgerät angeschlossen wurde:

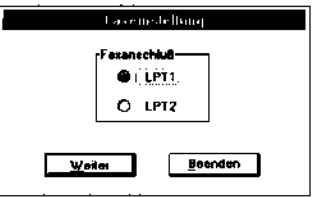

## 5

Fortfahren und die Komponenten wählen, die Sie installieren möchten:

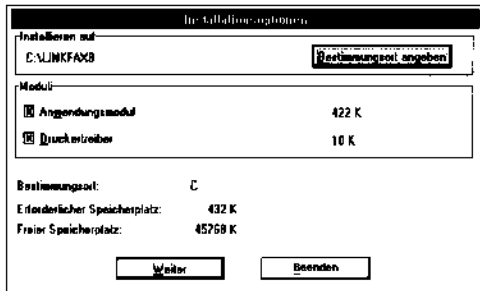

## $6<sup>1</sup>$

Möchten Sie den vorgegebenen Installationspfad, c:\linkfax8, nicht ändern, bestätigen (Weiter) und zu Schritt 8 übergehen. Andernfalls auf Bestimmungsort angeben klicken:

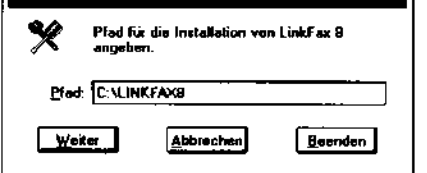

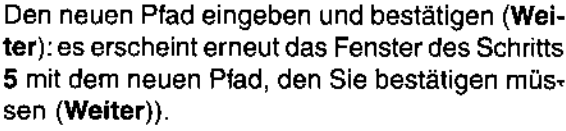

## 8

Es wird ein Fenster angezeigt, das Sie (in %) über den Installationsprozeß der Dateien von der CD auf die Festplatte informiert.

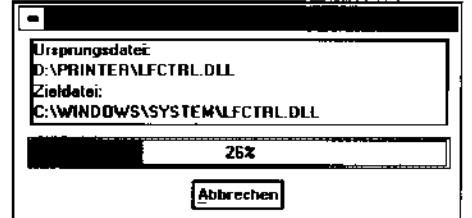

## **ACHTUNG**

Klicken Sie während des Ladens der Dateien auf Abbrechen, wird die Installation unterbrochen:

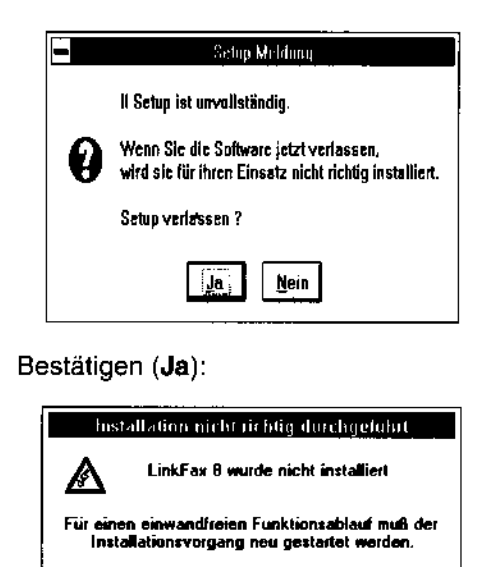

 $\overline{\mathbf{R}}$ 

... und auf OK klicken.

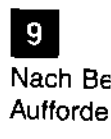

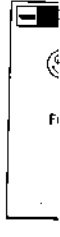

Bestätige einen Ne

Haben Si installiert. von Wind Symbol ( **LinkFax** 

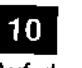

Auf das S klicken, un

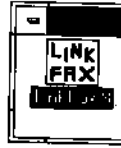

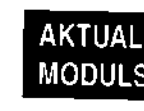

Nach der e können die I

- Hinzui vorheri verfahr wünsch
- **Aktual** Moduls ren, inc und An Im Mon mente / ausgeh sind, un werden

## $9$

Nach Beendigung der Installation erscheint die Aufforderung, das System neu zu starten:

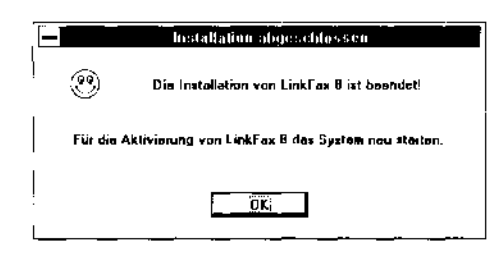

Bestätigen (OK): das System führt automatisch einen Neustart aus.

 $\frac{441}{429}$ 

LinkFax 8

Haben Sie auch das Utility-Modul installiert, erscheint beim Neustart von Windows 3.1 x automatisch das Symbol der Programmgruppe LinkFax 8.

,

LinkFax 8.<br>10<br>Auf das Symbol der Programmgruppe doppelklicken, um die korrekte Installation zu überprüfen:

## Linkf a $\times$  8  $\frac{I_{HK}}{I_{HX}}$   $\rightarrow$   $\odot$   $\frac{2}{3}$   $\in$ **Provident Constitution Constitution Constitution Constitution Constitution Constitution Constitution**<br>Bedienungsanleitung Hilfe

## AKTUALISIERUNG DES LlNKFAX 8 MODULS

Nach der ersten Installation des LinkFax 8 Moduls können die beiden folgenden Erfordernisse auftreten:

- Hinzufügen von Komponenten zu einer vorherigen Teilinstallation: das Installationsverfahren erneut durchführen und die gewünschten Elemente auswählen.
- Aktualisierung der Version des laufenden Moduls: das Installationsverfahren ausführen, indem die gewünschten Komponenten und Anwendungen erneut gewählt werden. Im Moment der Installation werden die Elemente *hinzugefügt*, die eventuell in der vorausgehenden Version nicht installiert worden sind, und die bereits vorhandenen Elemente werden aktualisiert.

### ACHTUNG

Wenn Sie während der Aktualisierung den gleichen Bestimmungspfad wie vorher wählen, wird die alte Version durch die neue Version des LinkFax 8 Moduls ersetzt. Wählen Sie hingegen einen anderen Pfad, werden beide Versionen installiert sein.

## DEINSTALLATION DES LlNKFAX 8 MODULS

## **WICHTIG**

J

Das LinkFax 8 Modul kann nur manuell deinstalliert werden, indem die Datei und das Verzeichnis von der Festplatte gelöscht werden. Da diese Tätigkeit eine gewisse Kompetenz erfordert, wenden Sie sich an Fachpersonal, wenn Sie sich nicht sicher fühlen.

Auf Datei-Manager doppelklicken, das Verzeichnis WindowslSystem wählen und auf sysedit.exe doppelklicken: es werden übereinander alle besonderen Dateien von Windows geöffnet.

Ist die Datei im Vordergrund nicht Autoexec.bat oder Win.ini, diese schließen, indem Sie auf das linke, obere Kästchen doppelklicken und fortfahren, die restlichen Dateien zu schließen, bis eine der oben genannten Dateien erscheint.

Löschen Sie:

EI

11

B

- den Punkt call c:\casloc.bat der Datei Autoexec.bat
- die Programmgruppe [LinkFax 8] (oder alle unter diesem Titel enthaltenen Elemente) der Datei Win.ini

Nach jedem Löschvorgang auf Speichern des Menüs Datei klicken und die Datei dann schließen.

Sind diese beiden Punkte gelöscht, auf Beenden des Menüs Datei klicken, um zum Datei- • Manager zurückzukehren.

- 5 -

## 11

Das Hauptverzeichnis c:\ wählen und die Dateien casloc.bat und casloc.bak löschen.

## 5

Das Verzeichnis c:\casdir und das Verzeichnis löschen, in dem Sie das LinkFax 8 Modul installiert haben (c:llinkfax8 oder den Namen, den Sie während der Installation zugewiesen haben).

## **6**

Aus dem Verzeichnis c:\windows\systems die folgenden Dateien löschen:

/fctr/.dll /frsc3.dll /fimage.bmp linkfx.drv /fjnllb3.dll linkfx/n.dll

/fdsp/r3.exe /fspmng3.exe /fprsht.dll ofioss16.dll /frastr3.dll prn\_drv.h/p

## 11

Auf das Symbol Systemsteuerung und auf das Symbol Drucker doppelklicken und dann den Punkt Farbdrucker LinkFax 8 der Liste Installierte Drucker löschen.

## $\bf{8}$

Auf das Symbol der Programmgruppe LinkFax 8 klicken, außerhalb des entsprechenden Fensters klicken, um dieses zu schließen, die Taste ENTF drücken und bestätigen (Ja), um das Symbol zu löschen.

## ZUGRIFF AUF DIE ONLlNE-HILFEN

Wie bereits erwähnt, stehen die spezifischen Online-Hilfen für jede Funktion von LinkFax 8 als Symbole des Fensters LinkFax 8 zurVerfügung.

Wird eine spezifische Hilfe gewählt, indem auf das entsprechende Symbol doppelgeklickt wird (z. B. Hilfe Drucker), erscheint das entsprechende Hilfsfenster:

## $\mathbf{1}$

Auf den gewünschten Punkt doppelklicken (z.B. Nachschlagen in der Hilfe) und es wird die entsprechende Hilfsseite angezeigt.

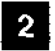

,

Den von der Hilfe gelieferten Anweisungen folgen.

### ACHTUNG

Der Zugriff auf die Bedienungsanleitung (d. h. auf die Übersicht über alle Funktionen von LinkFax 8, die in der Sprache zur Verfügung steht, die Sie bei der Installation gewählt haben) ist nur möglich, wenn die Anwendung Acrobat Reader vorhanden ist Wurde diese noch nicht installiert, muß sie jetzt unter Befolgung der Anweisungen der Hilfe installiert werden.

## DRUCKEN DER BEDIENUNGSANLEITUNG

Möchten Sie die Bedienungsanleitung des LinkFax 8 Moduls ausdrucken, auf das Symbol Bedienungsanleitung des Menüs LinkFax 8 und dann auf den Punkt Drucken der Bedienungsanleitung doppelklicken und die entsprechenden Anweisungen befolgen.

## ACHTUNG

Auch der Druck der Bedienungsanleitung ist nur möglich, wenn die Anwendung Acrobat Reader vorhanden ist. Wurde diese noch nicht installiert, muß sie jetzt unter Befolgung der Anweisungen der Hilfe installiert werden.

. .